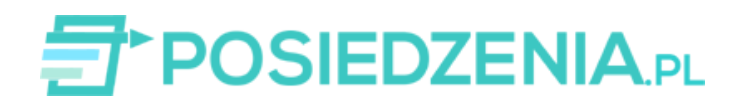

Zwyczajne Walne Zgromadzenie Akcjonariuszy ALL GOOD S.A. - instrukcja logowania do aplikacji oraz korzystania z funkcji chatu głosowego

#### Dzień dobry!

Na prośbę **Zarządu Spółki ALL GOOD S.A.** przesyłamy dane do logowania oraz instrukcję obsługi aplikacji POSIEDZENIA.PL, która będzie wykorzystywana do głosowań i komunikacji na Walnym Zgromadzenu w dniu **20 czerwca 2024 r. o godz. 13:00**.

Przed pierwszym logowaniem **uprzejmie prosimy o zapoznanie się z poniższą instrukcją.**

**W razie jakichkolwiek pytań prosimy o kontakt z:**

**p. Marta Kozieł - telefon: 535 601 325**

#### **LOGOWANIE DO APLIKACJI**

Prosimy o korzystanie z naszego systemu w następujący sposób:

- Komputery z systemem Windows logowanie odbywa się na stronie internetowej [www.posiedzenia.pl/admin.](https://www.posiedzenia.pl/admin)
- Urządzenia przenośne (tablety i smartfony) z systemem Android korzystanie z systemu możliwe jest za pomocą przeglądarki internetowej na stronie [www.posiedzenia.pl/admin](https://www.posiedzenia.pl/admin) lub aplikacji POSIEDZENIA.PL, którą można pobrać bezpłatnie z [Google Play](https://play.google.com/store/apps/details?id=gk.pro.posiedzenia&hl=pl)
- Urządzenia przenośne (tablety i smartfony) i komputery z systemem Apple iOS korzystanie z systemu możliwe jest za pomocą przeglądarki internetowej na stronie [www.posiedzenia.pl/admin](https://www.posiedzenia.pl/admin).

## **NAJWAŻNIEJSZE INFORMACJE**

Poniżej przesyłamy informacje, na które należy zwrócić **szczególną uwagę**. Pełna instrukcja znajduje się w dalszej części wiadomości.

1. Po zalogowaniu w dniu spotkania proszę przejść do **zakładki "Aktualne posiedzenie"** i oczekiwać na rozpoczęcie o wyznaczonej godzinie.

2. Prosimy o upewnienie się, że poprawnie dołączyliście Państwo do chatu [**ikona mikrofonu ma zielony kolor**].

3. Prosimy o zwrócenie uwagi, by przed użyciem przycisku "Proszę o głos" **dołączyć do chatu**, ponieważ bez tego dyskusja nie będzie możliwa.

4. Prosimy o **test mikrofonu i głośnika** przed rozpoczęciem korzystania z systemu.

### **DANE DO LOGOWANIA**

Poniżej przesyłamy Państwu dane do logowania:

- Login: **[adres e-mail]**
- Hasło: **[unikalne hasło]**

Po otrzymaniu tej wiadomości prosimy o zalogowanie się do systemu POSIEDZENIA.PL.

# **[KLIKNIJ, BY SIĘ ZALOGOWAĆ](https://www.posiedzenia.pl/admin)**

# **GŁOSOWANIA - INSTRUKCJA**

Po zalogowaniu do systemu prosimy przejść do zakładki **Aktualne posiedzenie.** W dniu rozpoczęcia posiedzenia 26 maja po godz. 10:00 zobaczycie tam Państwo listę punktów posiedzenia oraz ikonę zgłaszania się do dyskusji przez wbudowany czat (instrukcja czatu w dalszej cześci wiadomości).

**UWAGA!** Jeśli przejdziecie Państwo do innej zakładki i będziecie chcieli wrócić do widoku głosowań, to zawsze należy ponownie kliknąć zakładkę **Aktualne posiedzenie.**

Jeśli chcecie Państwo zapoznać się z załączonymi do danego punktu załącznikami należy kliknąć **ikonę spinacza** przy interesującym nas punkcie.

### **Procedura oddania głosu**

W momencie głosowania nad danym punktem automatycznie pojawi się okno z typem głosowania (głosowanie jawne / tajne), nazwą oraz przyciskami do oddania głosu. **Należy kliknąć jedną z dostępnych opcji.**

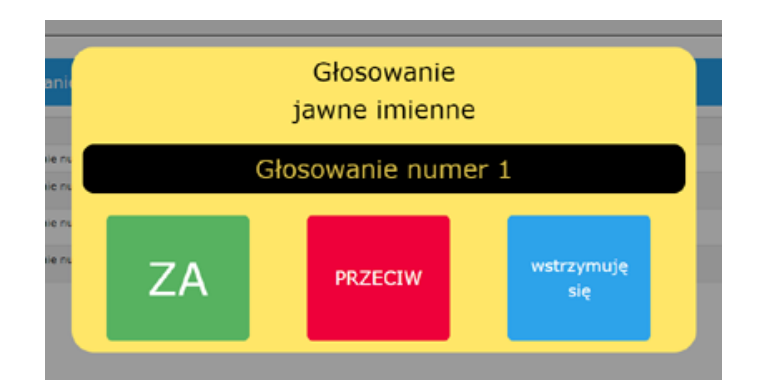

Po oddaniu głosu pojawi się okno, w którym należy **potwierdzić swój wybór**.

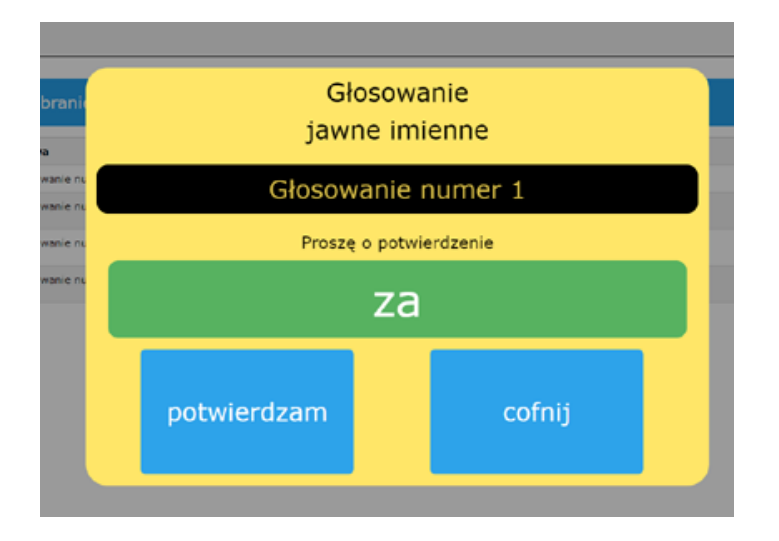

Po zatwierdzeniu swojego wyboru (głosu) pojawi się okno potwierdzające oddany głos. Można je zamknąć i powtórzyć powyższą procedurę dla kolejnych głosowań.

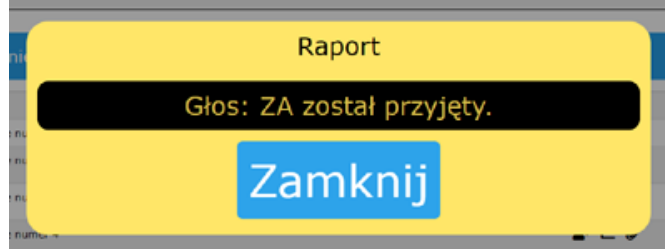

# **CZAT GŁOSOWY - INSTRUKCJA**

### **Dla użytkowników korzystających z komputera (przeglądarki internetowej)**

Po zalogowaniu do systemu i przed rozpoczęciem posiedzenia uprzejmie prosimy o sprawdzenie poprawności działania podłączonego mikrofonu. W tym celu prosimy o przejście do zakładki Ustawienia -> Multimedia i kliknięcie przycisku "Testuj". Rozpocznie to 5-sekundowy test, w którym należy powiedzieć coś do mikrofonu. Mikrofon działa poprawnie, jeśli pasek zmieni kolor na zielony, a po zakończeniu testu zostanie odtworzone to, co Państwo powiedzieliście.

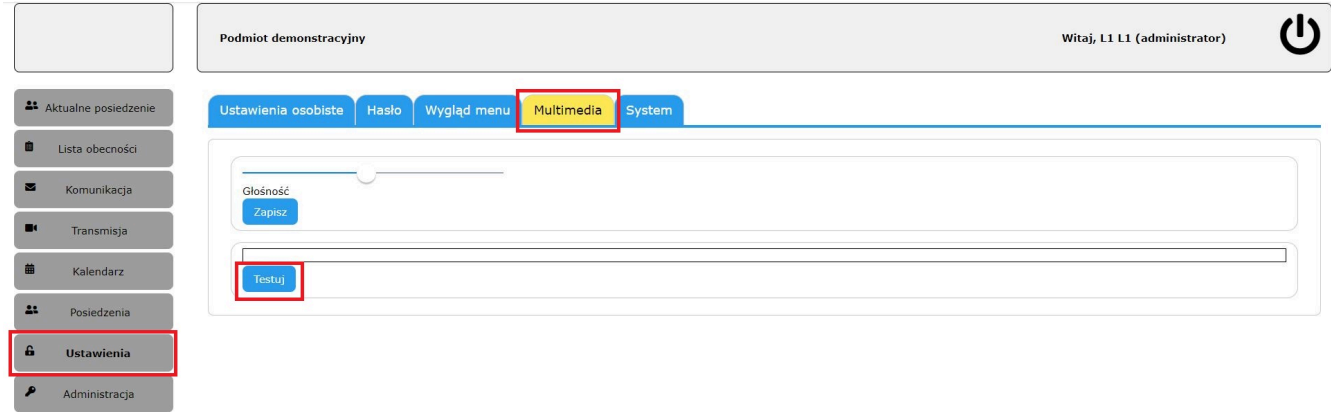

Jeśli test się nie powiódł i nie słyszycie Państwo tego, co zostało powiedziane, to w pierwszej kolejności prosimy o sprawdzenie, czy w Google Chrome/Safari (w zależności od używanego urządzenia) widoczna jest czerwona kropka, sygnalizująca dostęp do mikrofonu - jak na poniższym zrzucie ekranu:

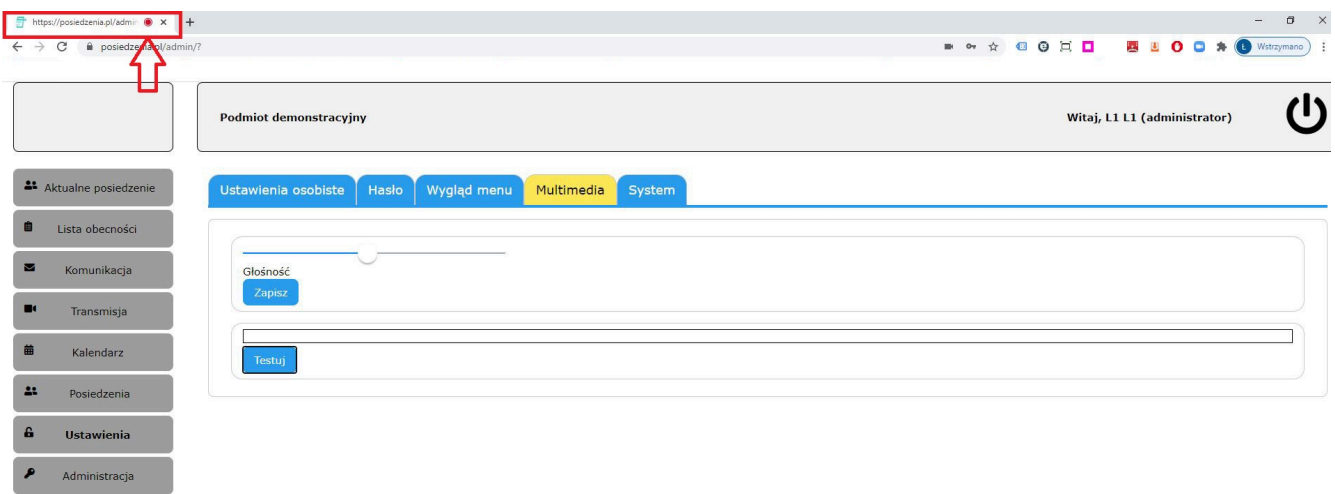

Jeśli nie jest widoczna, to należy kliknąć ikonę kamery znajdującą się w pasku adresu, a następnie zezwolić na korzystanie z mikrofonu - dokładnie tak jak widać na poniższym zrzucie:

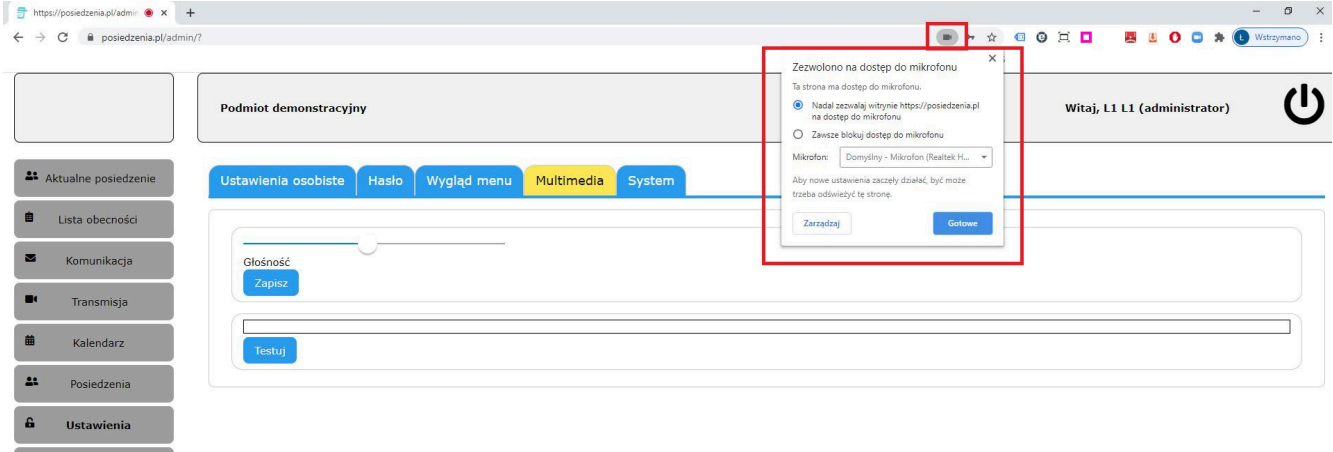

Po wykonaniu tej czynności pojawi się ikona czerwonej kropki, która sygnalizuje zmianę ustawień. Możecie Państwo ponownie przeprowadzić test. Jeśli i on nie zakończy się pozytywnie, to należy zweryfikować poprawność działania mikrofonu.

 $\blacktriangleright$  Administracja

#### **Dla użytkowników korzystających z aplikacji POSIEDZENIA.PL**

Po zalogowaniu do systemu i przed rozpoczęciem posiedzenia uprzejmie prosimy o sprawdzenie poprawności działania podłączonego mikrofonu. W tym celu prosimy o przejście do zakładki Ustawienia -> Multimedia i kliknięcie przycisku "Testuj". Pojawi się wówczas okno, w którym należy zezwolić na dostęp aplikacji do mikrofonu. Dopiero po kliknięciu przycisku "Zezwól" będzie możliwy test.

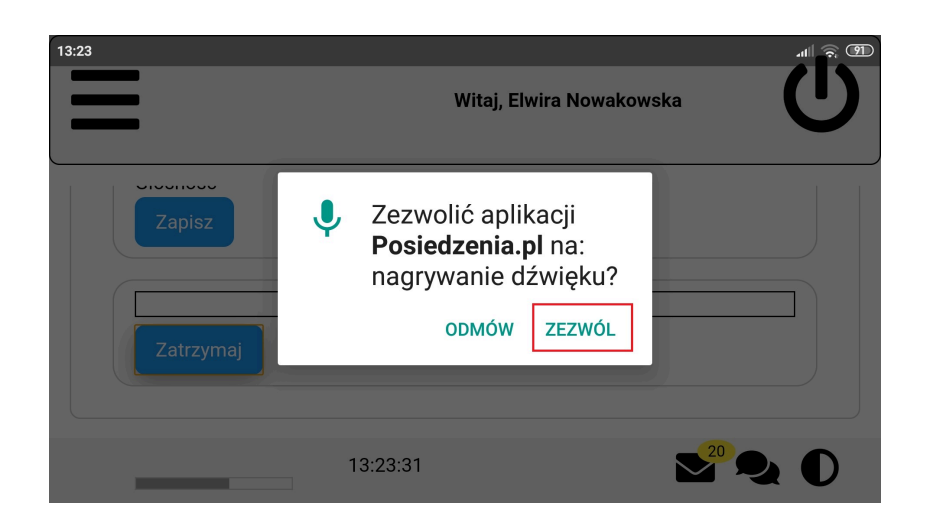

Jeśli omyłkowo kliknęliście Państwo przycisk "Odmów", to prosimy o wylogowanie się z aplikacji i zalogowanie ponownie, a następnie ponowne wykonanie testu. Po kliknięciu przycisku "Testuj" okno z wyrażeniem zgody pojawi się ponownie.

## **JAK KORZYSTAĆ Z CHATU GŁOSOWEGO NA POSIEDZENIU?**

Po rozpoczęciu posiedzenia proszę wejść w zakładkę "Aktualne posiedzenie". Po kilku sekundach system automatycznie wyświetli okno z zaproszeniem do chatu głosowego. Prosimy o kliknięcie przycisku "TAK".

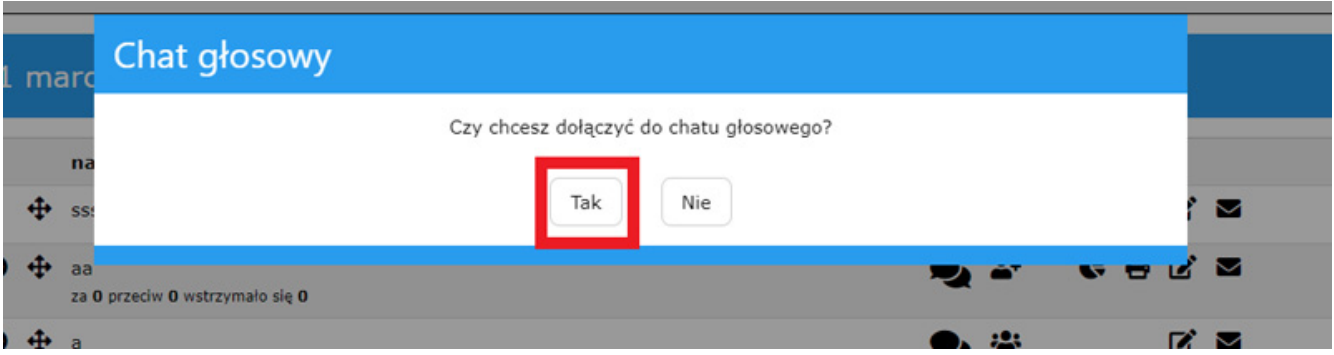

Jeśli omyłkowo klikniecie Państwo przycisk "NIE", należy przy pierwszym punkcie kliknąć ikonę dłoni. Wówczas ponownie zostanie wyświetlone okno z zaproszeniem do chatu głosowego i należy kliknąć "TAK".

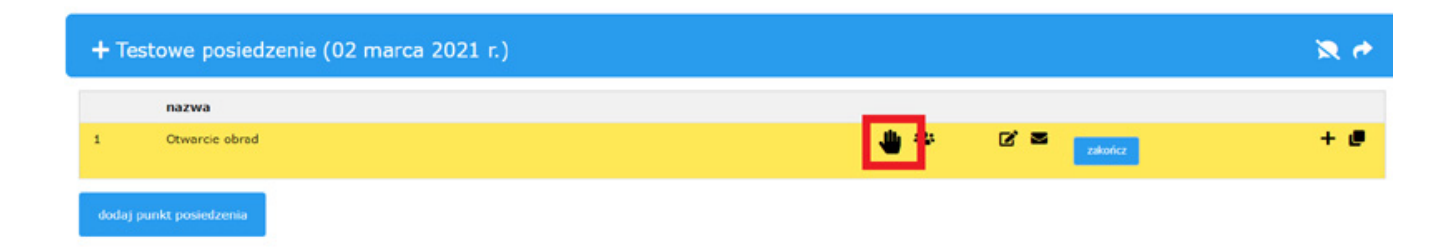

Chat jest aktywny i działa wówczas, gdy kontrolka mikrofonu świeci się na zielono:

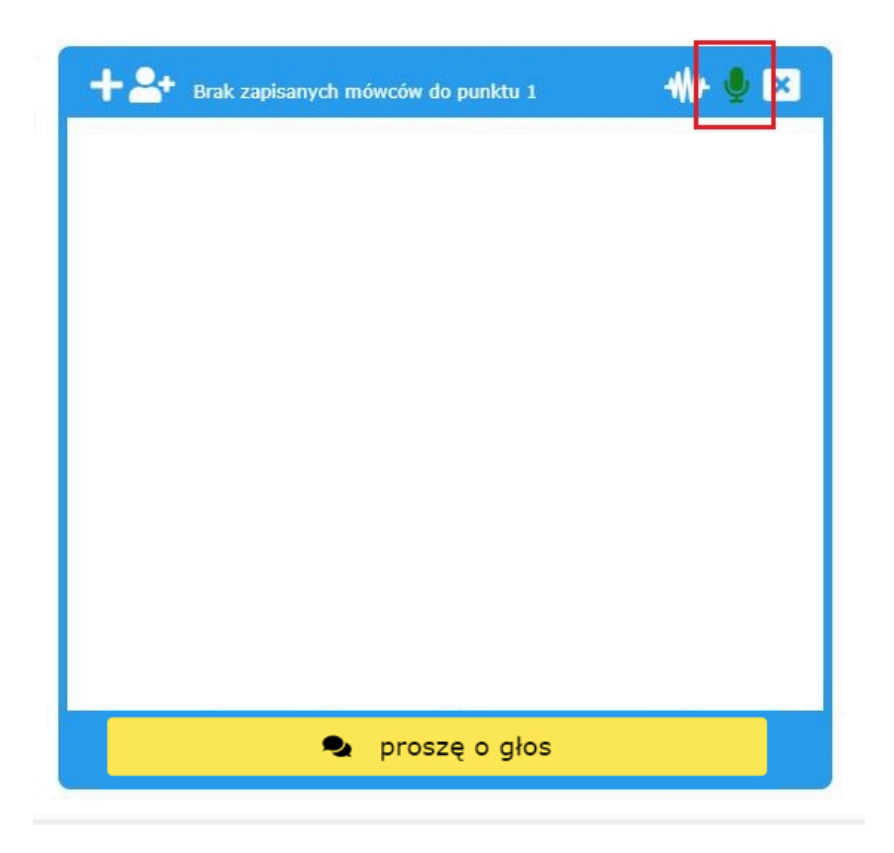

Jeśli kontrolka mikrofonu ma kolor czerwony, to uprzejmie prosimy o zweryfikowanie, czy przeglądarka/aplikacja POSIEDZENIA.PL ma dostęp do mikrofonu poprzez wykonanie testu mikrofonu opisanego powyżej.

### **Jeśli chcecie Państwo zabrać głos, to prosimy o kliknięcie poniższego przycisku:**

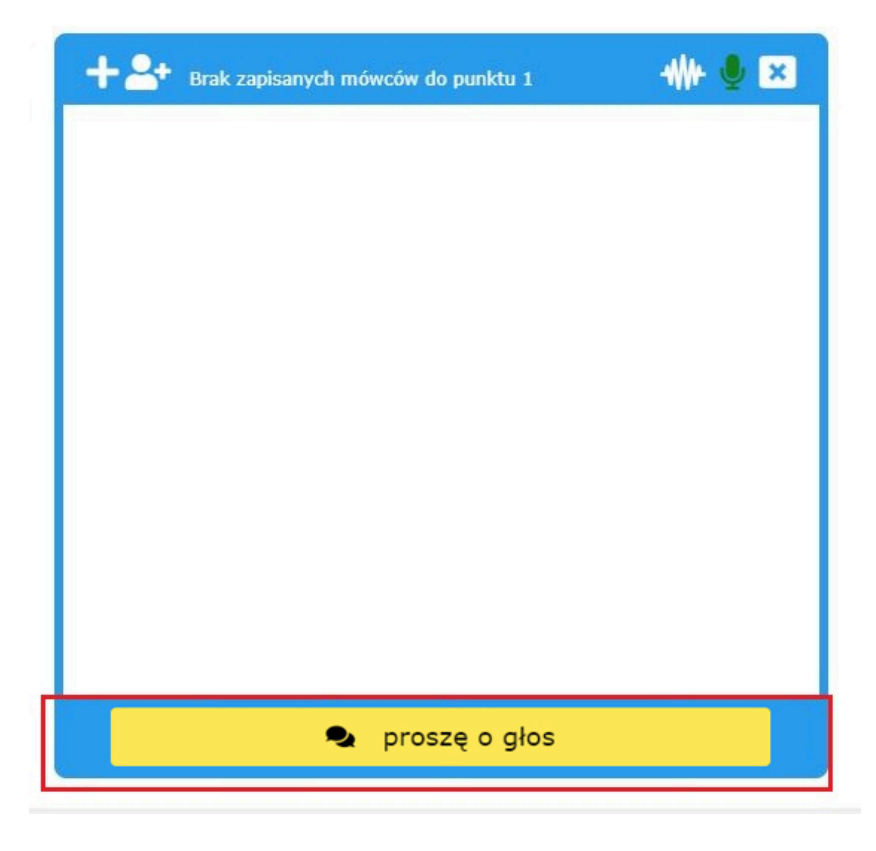

Po kliknięciu należy zaczekać aż administrator udzieli nam głosu - wówczas pojawi się poniższe okno i

można rozpocząć mówienie:

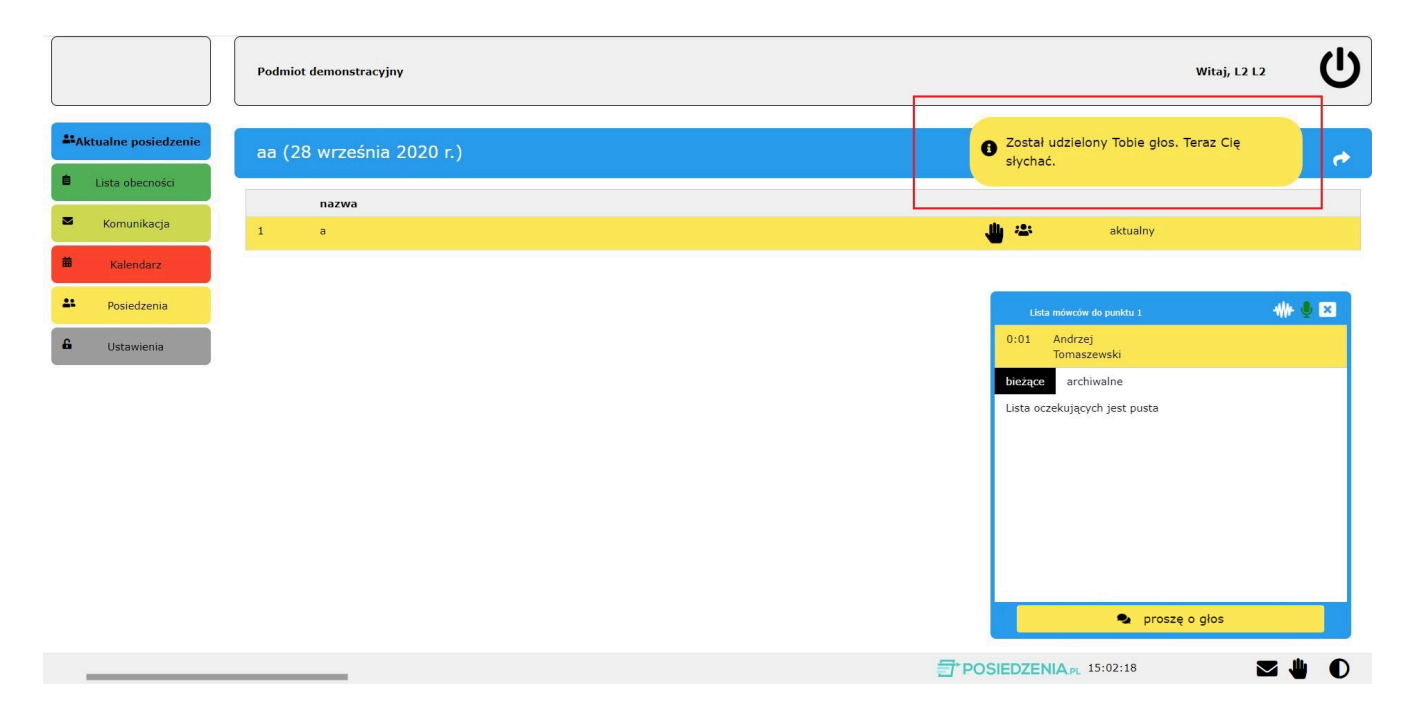

Po zakończeniu wypowiedzi możecie Państwo zaczekać aż administrator odbierze Państwu głos lub zrobić to samodzielnie. W przypadku skorzystania z drugiej opcji, proszę kliknąć ten przycisk:

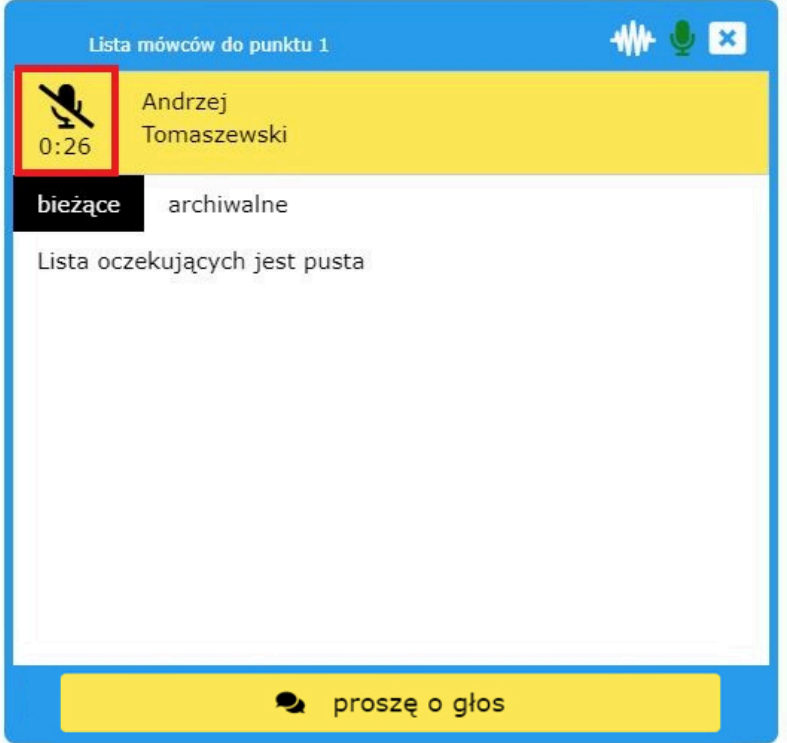

**Jeśli chcecie Państwo wyłącznie słyszeć przemawiające osoby, to prosimy NIE używać ww. przycisku "proszę o głos".** Wystarczy, że klikniecie Państwo ikonę ręki i kontrolka mikrofonu będzie się świecić na zielono. Gdy ten warunek jest spełniony, usłyszycie Państwo przemawiające osoby.

**W razie jakichkolwiek pytań prosimy o kontakt z:**

Pozdrawiamy,

Zespół Posiedzenia.pl

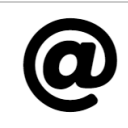

[sprzedaz@posiedzenia.pl](mailto:sprzedaz@posiedzenia.pl)